Fairfax County Public Schools has enabled access to NoodleTools through G Suite for all students and teachers. You can register as a new user or access an existing NoodleTools folder without the need to authenticate into the subscription or to remember a separate personal username and password.

### Accessing the installed app

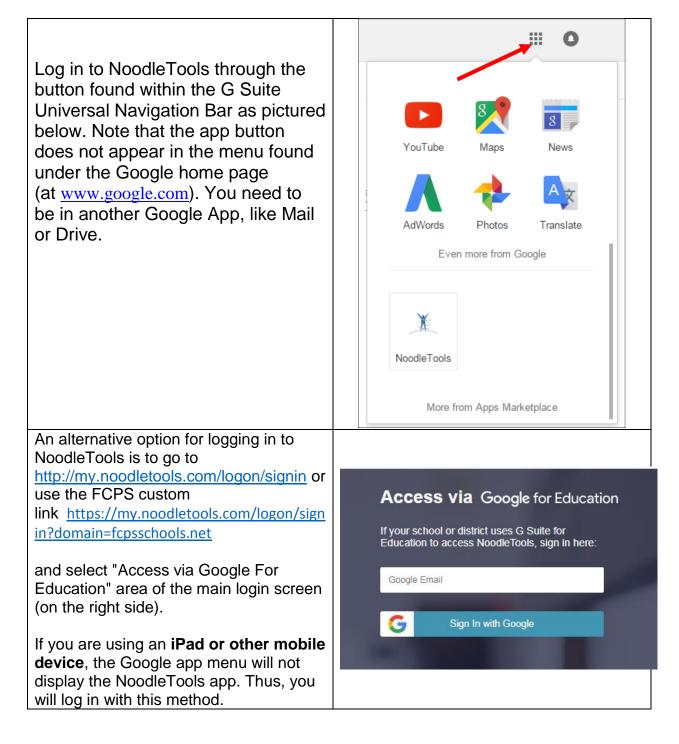

## Logging into NoodleTools

Clicking on the NoodleTools app in the Universal Navigation Bar.

If this is the first time you have logged in through G Suite this school year, an intermediate screen gives you an opportunity to either **create a new account** or to **link an existing account to your Google ID** 

#### Linking to a previously-created account

The intermediate screen below comes up the first time you log in through G Suite, and gives you an option to link to a pre-existing account. By default, "I have an existing NoodleTools account" is selected.

| Link an existing NoodleTools account to your<br>Google Apps login?<br>Nelcome amy@noodletools.com!                                                                                                    | <ul> <li>I have an existing Noodle Tools account</li> <li>Subscription: Test School</li> </ul> |  |
|----------------------------------------------------------------------------------------------------|------------------------------------------------------------------------------------------------|--|
| This is the first time you are logging in using your Google<br>Apps account, so you have two options:                                                                                                   | Personal ID                                                                                    |  |
| 1. Already used NoodleTools under this school's                                                                                                    | Password                                                                                       |  |
| subscription and need access to those projects?<br>Choose "I have an existing NoodleTools account"<br>and enter the ID and password for the account.<br>We'll update it for access through Google Apps. | Create a new account                                                                           |  |
| <ol> <li>If you haven't used NoodleTools before, just select<br/>"Create a new account" and we'll get you started<br/>with a brand new account.</li> </ol>                                              | SUBMIT                                                                                         |  |

If you have an existing account you want to use, enter the ID and password associated with your existing account and click **Submit**. This is the last time you will use your ID/password from the previously-created account. Your Google ID will now be associated with your existing NoodleTools account, and you will see your projects when you log in.

This will allow the user to access work previously stored in NoodleTools.

See your librarian if you need to recover your username/password from your previously-created account.

#### Creating a new account

Alternatively, if you are new to NoodleTools or no longer need your old work, choose the **Create a new account** option on the screen and select whether you are a student or teacher. Click **Submit**.

| Update Profile                    |                         |
|-----------------------------------|-------------------------|
| Please take a moment to complete  | e your user profile nov |
| About You                         |                         |
| School / Location:<br>Test School |                         |
| Expected year of graduation:      |                         |
| 2020                              |                         |
| the second second                 | le                      |

On the Update Profile screen, select your graduation year and click Save Profile.

This will generate a new (empty) NoodleTools account in the system.

| NoodleTool    | S           | Trojects           | II Dashboard | Sources       | Notecards      |         |           | My account +      |
|---------------|-------------|--------------------|--------------|---------------|----------------|---------|-----------|-------------------|
| New project   | / Ø Merge 🔳 | Archive 💆 Unarchiv | e 🗐 Delete   | C Undelete    |                |         |           |                   |
| My Projects   |             |                    |              |               |                |         | Show a    | archived projects |
| Project title | Style I     | Level Sources      | Notes        | Created (PDT) | Modified (PDT) | Shared? | Collabora | Sealty.           |

## NoodleTools Companion App for iOS/Android

Users who authenticate through G Suite can also access the NoodleTools Companion iOS/Android app. Locate the "Companion Key" in their NoodleTools user profile and use that key as the password for logging in to the app (in conjunction with their Google ID as the username).

# Unlinking a NoodleTools account from a Google ID (if you make an error when linking your account)

If you go through the screen to link an existing account or create a new account, and then realize you've made an error, you can unlink the account from your Google ID to start over. For example, you might have linked to the wrong ID/password (sometimes students have made multiple accounts), or you may have created a new account when you meant to link to an existing one.

To correct this, click **My account** in in the upper right on your NoodleTools screen and select **My profile** to view your user profile. At the bottom of the next screen, click the link "Click here if you would like to connect your Google Apps login to a different NoodleTools account."

| You may update your personal profile i                                                             | here. |                                                                                                    |      |
|----------------------------------------------------------------------------------------------------|-------|----------------------------------------------------------------------------------------------------|------|
| Personal ID:                                                                                       | 0     | Graduation Year:                                                                                                    |      |
| example@mydomain.edu                                                                               |       | 2020                                                                                                    |      |
| Your Name:                                                                                         | 0     |                                                                                                    |      |
| J Smith                                                                                            |       | Companion Key: wzglt1                                                                                                |      |
|                                                                                                    |       | <ul> <li>Display extra help bubbles (for new users)</li> <li>Display "Show Me" help screens (when availab</li> </ul> | ole) |
| Click here if you would like to connect your Goo<br>Apps login to a different NoodleTools account. | gle   |                                                                                                    |      |
|                                                                                                    |       |                                                                                                    |      |

Clicking the link will sign you out and disconnect your Google ID from the account. The next time you click on the NoodleTools app, you will see the intermediate screen again, allowing you to link to an existing account or create a new account.